بسمه تعالی

# **سند راهنمای راهبری صدور مجوز حواله خریداران الکل توسط دانشگاه های علوم پزشکی در سامانه مدیریت زنجیره تامین فرآورده های سالمت محور**

شناسه:

# PCMS.UnivEthanolGuide

نگارش : 1.0

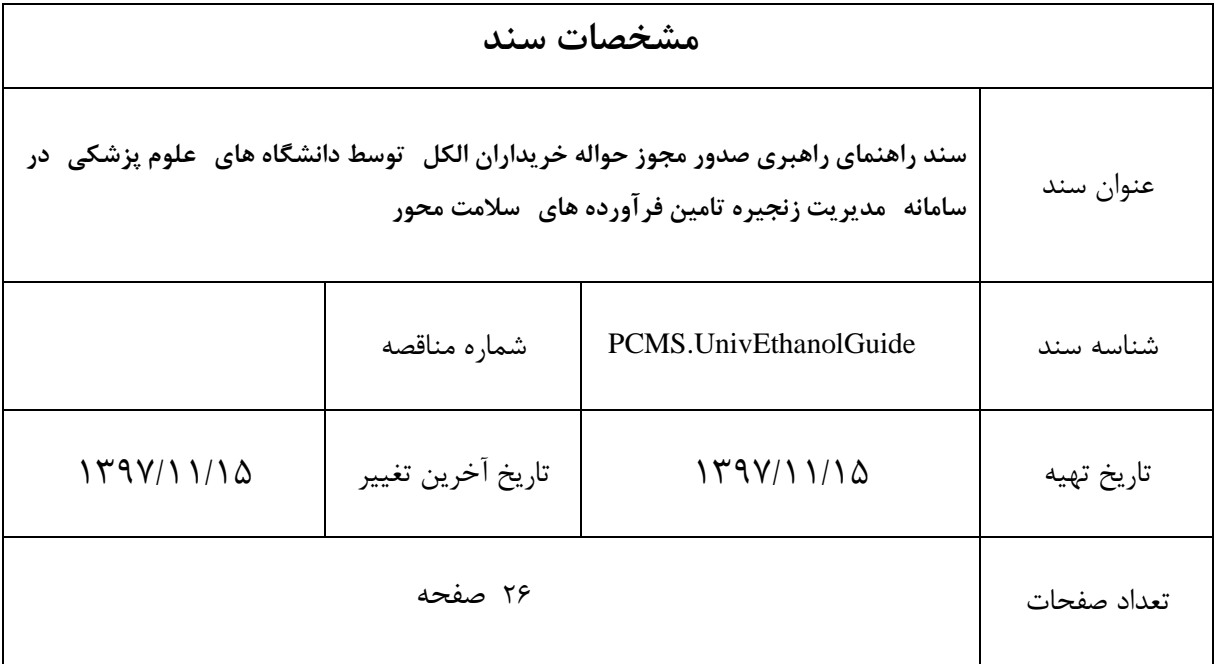

## فهرست مطالب

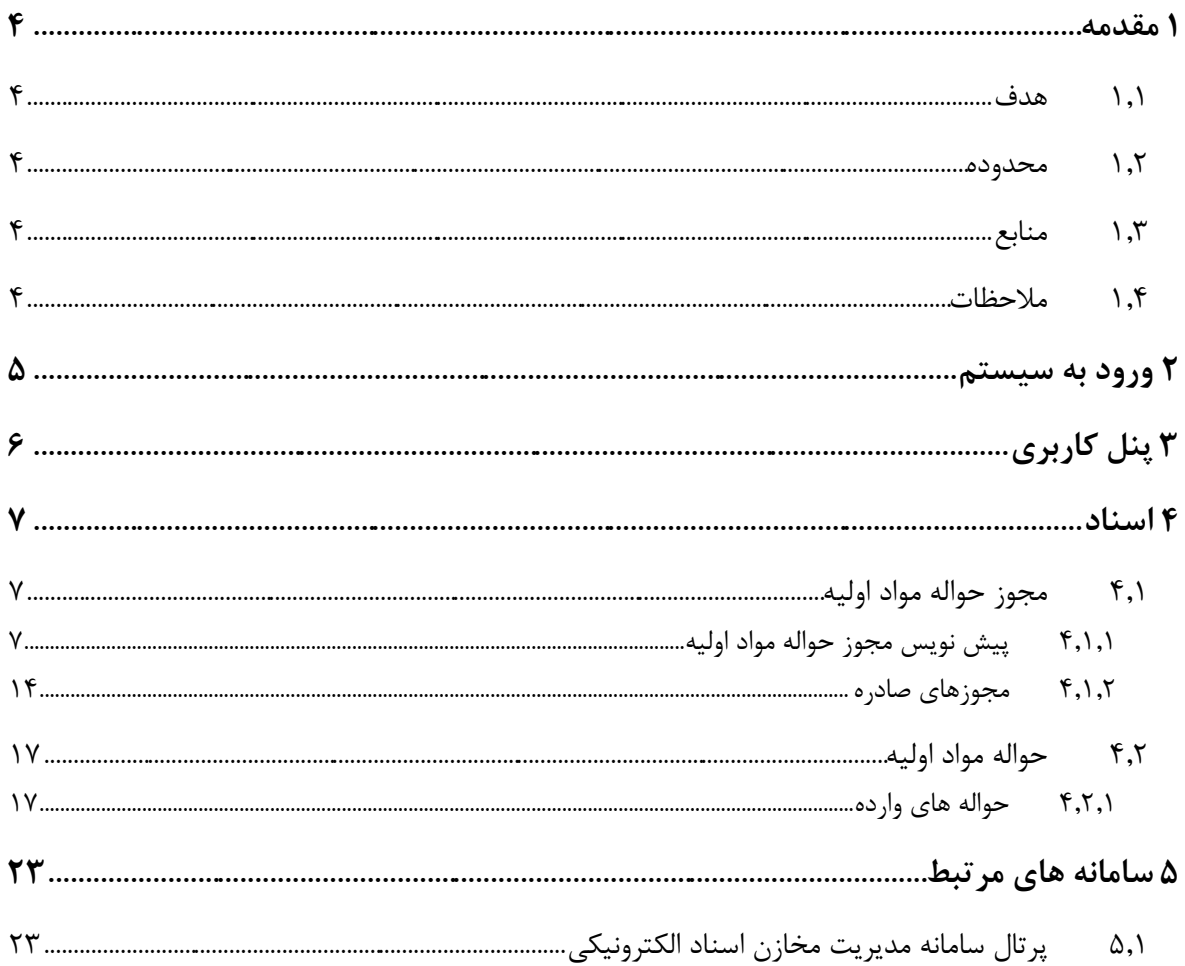

## <span id="page-3-0"></span>**1 مقدمه**

این سند برای تو صیف چگونگی بهرهبرداری از سامانه مدیریت زنجیره تامین فرآورده های سالمت محور ایجاد شده است. در این سند تمامی عملیات قابل انجام توسط دانشگاه ها به صورت مصور و با تمام جزئیات تشریح شده است.

ســامانه مدیریت زنجیره تامین فرآورده های ســلامت محور وظیفه ثبت و کنترل زنجیره تامین فرآورده های سالمت محور شامل دارو، داروهای گیاهی، غذا، مکمل های غذایی، تجهیزات پز شکی، بیولوژیک، آرای شی و بهداشتی، مواد اولیه(الکل) و … را از طریق جابجائی مجموعه ای از اسناد مانند: حواله، فاکتور، رسید و … بین مجموعه ای ازمتعاملین ســـازمانی و فردی حوزه ســـلامت مانند: تامین کننده، شـــرکت پخش، دانشـــگاه، بیمارستان، پزشک، بیمار و ... را در کشور عهده دار است.

شروع کار این سیستم با کنترل زنجیره تامین دارو می باشد و به صورت قدم به قدم بقیه فرآیندها نیز تحت کنترل این سیستم در می آیند.

### <span id="page-3-1"></span>1.1 **هدف**

سند راهنمای کاربری جهت تسهیل بهرهبرداری از کارکردهای این سامانه تنظیم شده است.

## <span id="page-3-2"></span>1.2 **محدوده**

محدوده این سند پروژه سامانه مدیریت زنجیره تامین فرآورده های سالمت محور است.

# <span id="page-3-3"></span>1.3 **منابع**

مهمترین منبع به کار رفته برای تولید این سند سامانه مدیریت زنجیره تامین فرآورده های سالمت محور اسـت. در ضـمن از اطلاعات افراد تیم فنی پروژه شــامل: مدیر فنی، معمار نرم افزار و تحلیلگر ســیســتم نیز استفاده شده است.

### <span id="page-3-4"></span>1.4 **مالحظات**

در تهیه سند سعی شده است تا مطالب ارائه شده به صورت تفصیلی و مصور شرح داده شود.

# <span id="page-4-0"></span>**2 ورود به سیستم**

برای ورود به سامانه کاربر باید آدرس ir.gov.fda.scm را در مرورگر خود وارد نماید. در ادامه، صفحه زیر به کاربر نمایش داده می شود.

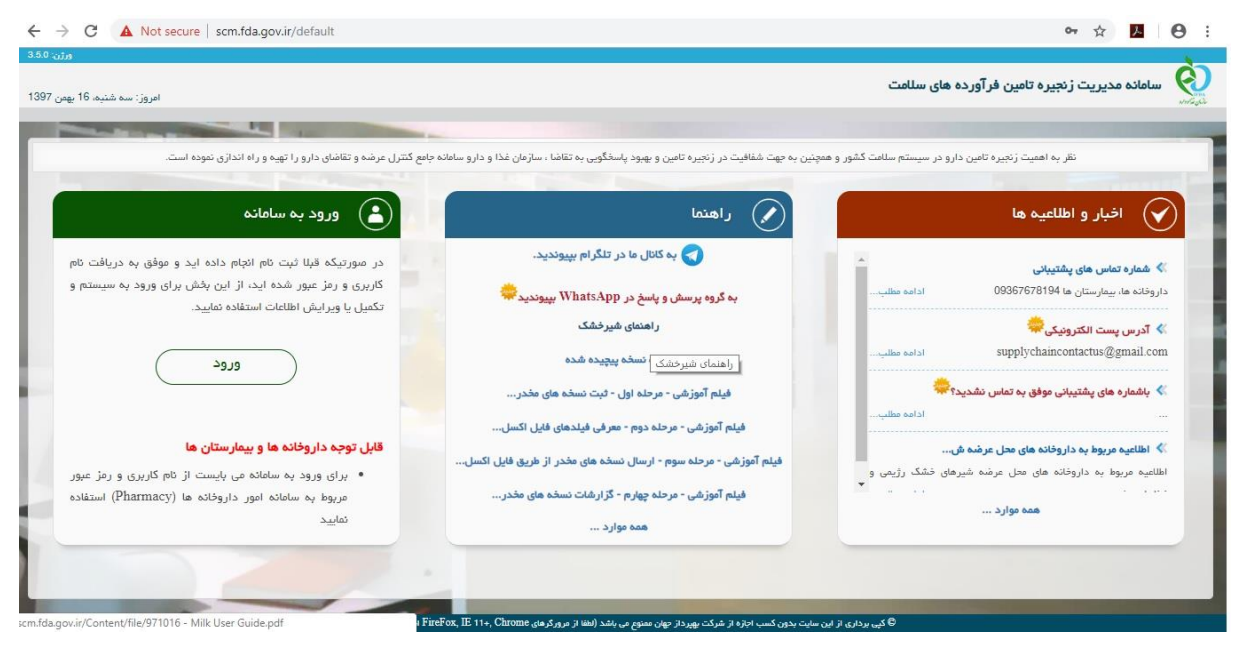

شکل .1 صفحه ابتدائی

در قسمت اخبار و اطالعیه ها، شماره های پشتیبانی مربوط به بخش های مختلف، نامه ها و بخشنامه های مرتبط با سامانه و ... موجود است. در کادر راهنما در وسط صفحه، راهنماهای کاربری بخش های مختلف سامانه به تفکیک و نیز فیلم های آموزشی ذکر گردیده است. در صورت وجود مشکل در بخشی از سامانه می توانید از این راهنماها استفاده نمایید. در قسمت چپ صفحه، کادر ورود به سامانه وجود دارد که برای وارد شدن به سامانه باید بر روی کلمه ورود کلیک نمایید.

پس از ورود به سامانه صفحه زیر مشاهده می شود.

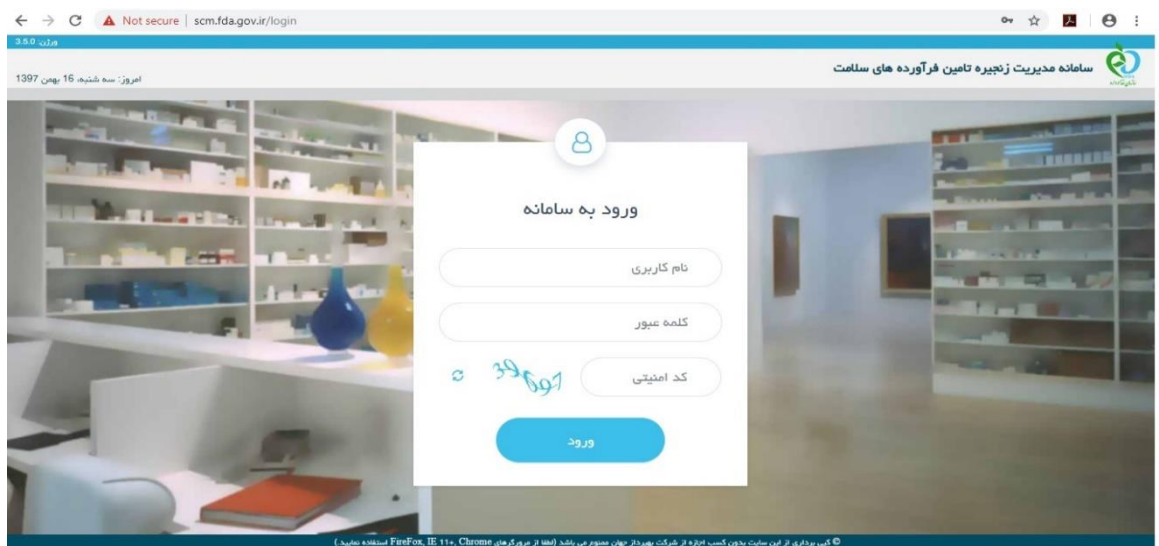

شکل ۲. صفحه ورود به سامانه

با انتخاب گزینه ورود کاربر میتواند پس از وارد کردن نام کاربری، کلمه عبور و کد امنیتی، با فشردن دکمه ورود، وارد **سامانه مدیریت زنجیره تامین فرآورده های سالمت محور** شود.

برای ورود به این سامانه، کاربران دانشگاه می توانند از نام کاربری و رمز عبور موجود در سامانه زنجیره تامین در قسمت مخدر برای ثبت فاکتورها و ثبت سفارش می توانند استفاده کنند. در صورت مجزا بودن کاربر الکل از قسمت ثبت فاکتور در دانشگاهی و نیاز به یوزر جدید در این بخش، می توانید با شماره تلفن پشتیبانی تماس بگیرید.

صفحه نخست که بالفاصله بعد از Login به سامانه ظاهر میگردد، کاربر سیستم از طریق این صفحه می تواند به بخشهای مختلف این سامانه دسترسی داشته باشد .

این سامانه برای کاربران دانشگاه، شامل منو های: خانه، اسناد، تنظیمات و سامانه های مرتبط می باشد. که در ادامه هر یک از این منوها به همراه زیر منوهایشان و اجزا آن شرح داده خواهند شد.

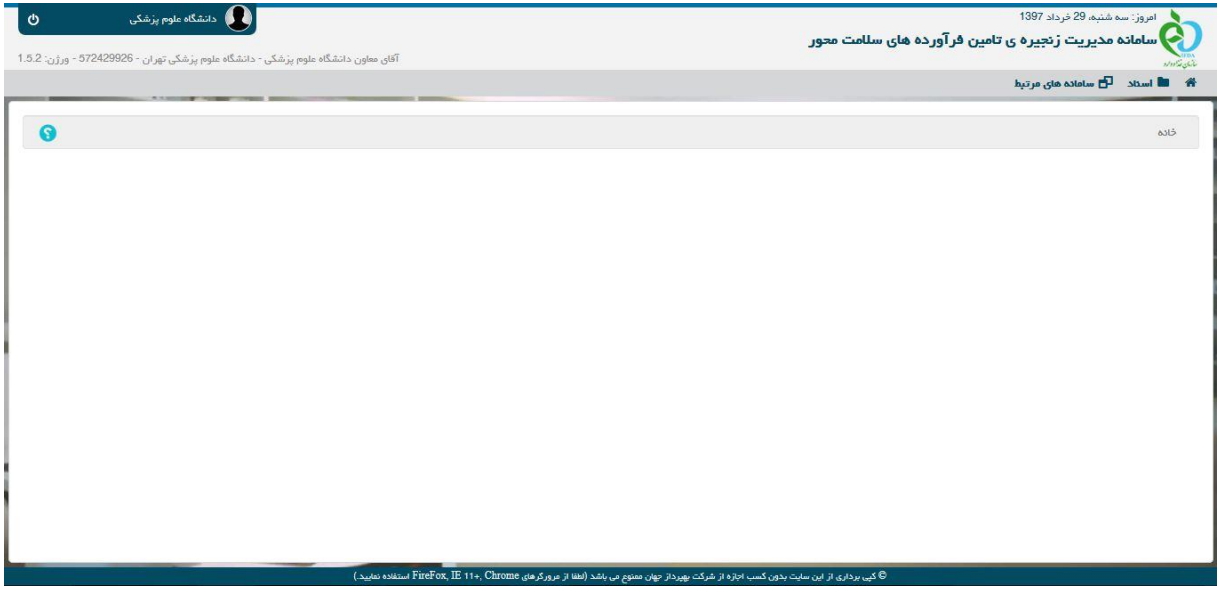

شکل .3 صفحه ابتدائی پس از ورود به سامانه

# <span id="page-5-0"></span>**3 پنل کاربری**

در سمت چپ نوار باالی صفحه، پنل کاربری قرار دارد که شامل نام و نام خانوادگی کاربر، ورژن سیستم و گزینه خروج از سیستم می باشد.

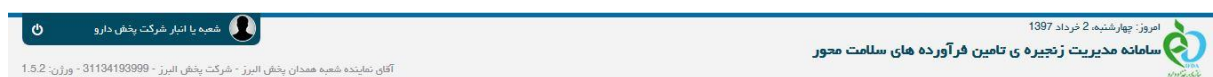

شکل .4 پنل کاربری

تغییر رمز کاربر دانشگاه در این سیستم ممکن نیست و فقط از طریق سیستم مدیریت امور داروخانه ها امکانپذیر است.

# <span id="page-6-0"></span>**4 اسناد**

در منوی اسناد امکان دسترسی به اسناد قابل تبادل بین متعاملین میسر می باشد. هریک از متعاملین با توجه به سطوح دسترسی تعریف شده برای آنها به بخشهای مختلف این منو دسترسی دارند.

<span id="page-6-1"></span>4.1 **مجوز حواله مواد اولیه**

## <span id="page-6-2"></span>4.1.1 **پیش نویس مجوز حواله مواد اولیه**

در این فرم کاربر نقش کارشناس الکل مربوط به دانشگاه می تواند پیش نویس مجوز حواله مواد اولیه برای خریدار مواد اولیه صادر کند.

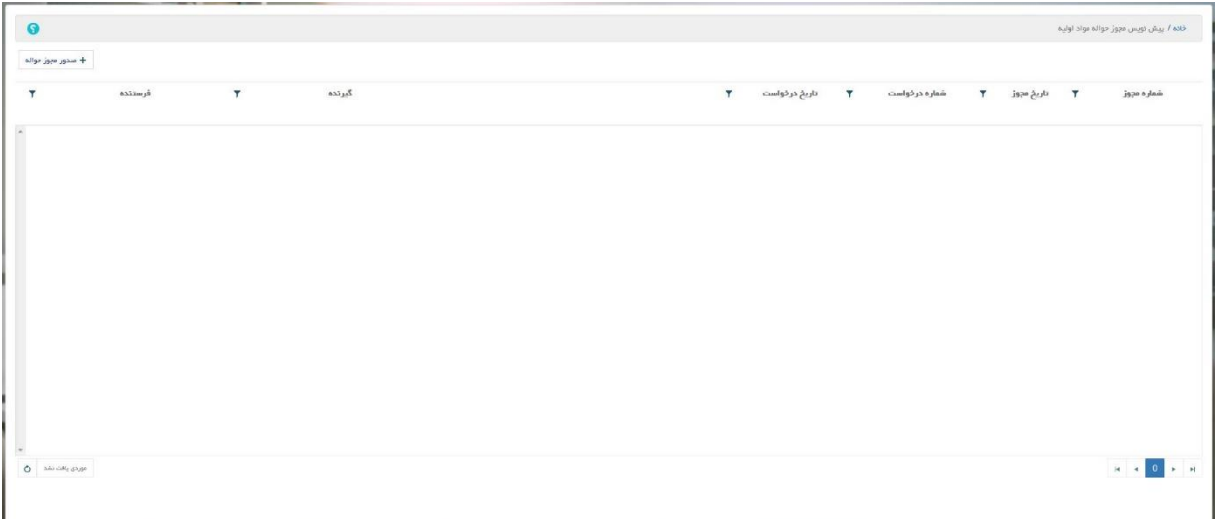

شکل .5 پیش نویس مجوز حواله مواد اولیه

این لیست شـامل سـتونهای شـماره مجوز، تاریخ مجوز، شـماره درخواسـت، تاریخ درخواسـت، گیرنده و فرستنده می باشد.

در سمت چپ نام هرستون یک عالمت قیف کوچک وجود دارد که با انتخاب آن می توان اطالعات موجود در یک صفحه را بر اساس ستون مورد نظر فیلتر نمود.

با انتخاب گزینه صدور مجوز حواله، سیستم صفحه اطالعات پیش نویس مجوز حواله مواد اولیه را نمایش می دهد.

در این صــفحه کاربر با انتخاب خریدار، فروشــنده، اطلاعات مجوز و اقلام ماده اولیه، با انتخاب گزینه ثبت پیش نویس مجوز حواله مواد اولیه را ثبت می کند.

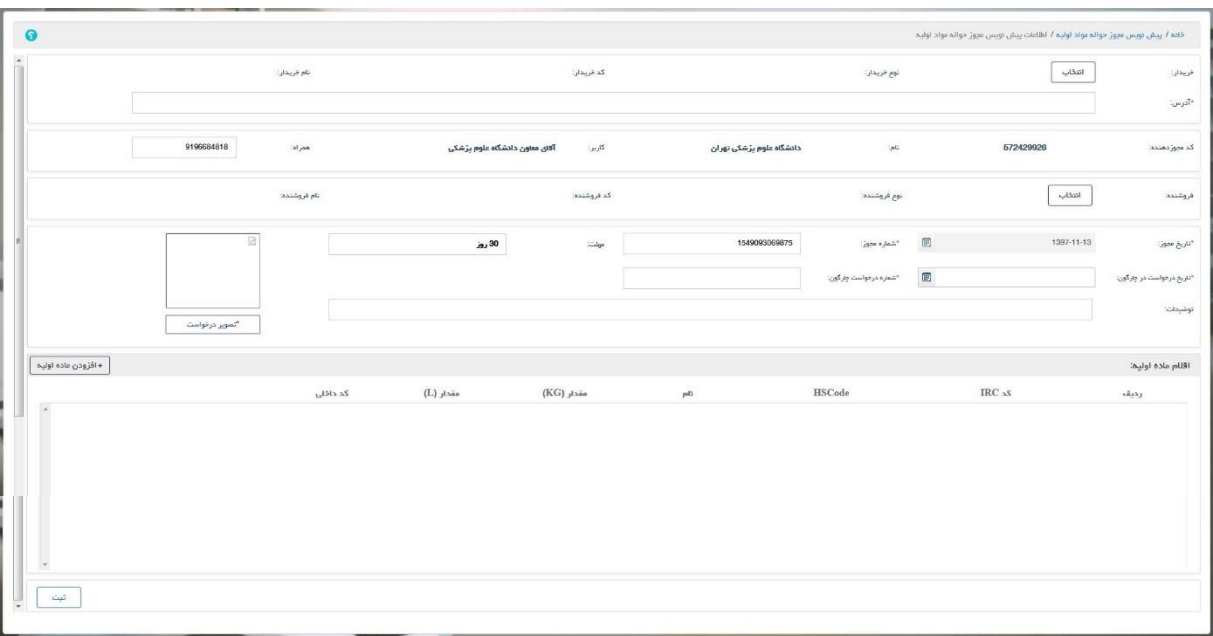

شکل .6 اطالعات پیش نویس مجوز حواله مواد اولیه

با کلیک کردن گزینه انتخاب در بخش خریدار توسط کاربر، سیستم صفحه انتخاب خریدار را نمایش می

دهد.

lesso Goods  $_{\star}$  $\overline{\mathbf{r}}$  $\begin{tabular}{|c|c|} \hline \quad \quad & \quad \quad & \quad \quad \\ \hline \quad \quad & \quad \quad & \quad \quad \\ \hline \quad \quad & \quad \quad & \quad \quad \\ \hline \end{tabular}$  $HIX$   $\infty$  $x = 0$ 

شکل .7 انتخاب خریدار

کاربر با وارد کردن نام خریدار یا کد HIX خریدار و انتخاب گزینه جستجو می تواند خریداران را جستجو کند و سیستم لیست خریداران یافت شده را نمایش می دهد.

| $\pmb{\times}$ |                           |            |            |                  |           |                 |              | اهفاب فريدار:                                                             |
|----------------|---------------------------|------------|------------|------------------|-----------|-----------------|--------------|---------------------------------------------------------------------------|
|                |                           | گد فریدان: |            | نام فریدار: الگل | $\bullet$ |                 | $\mathbf{v}$ | نوم متحايا - سازمان                                                       |
|                | $\mathfrak{g}\text{gmod}$ |            |            |                  |           |                 |              |                                                                           |
|                |                           |            | Legal      |                  |           | خريدار          | توع فريدار   | $\rm HIX$ $\rm xS$                                                        |
|                | $-4524 +$                 |            | آذرس تهران |                  |           | فريدار تست الكل | فريدار الكل  | 69242968118                                                               |
|                | $+$ kad                   |            | آذرس       |                  |           | الكليان فر      | فريدار الكل  | 69242977572                                                               |
|                |                           |            |            |                  |           |                 |              |                                                                           |
|                |                           |            |            |                  |           |                 |              |                                                                           |
|                |                           |            |            |                  |           |                 |              |                                                                           |
|                |                           |            |            |                  |           |                 |              |                                                                           |
|                |                           |            |            |                  |           |                 |              |                                                                           |
|                |                           |            |            |                  |           |                 |              |                                                                           |
|                |                           |            |            |                  |           |                 |              |                                                                           |
| aja2,3201      |                           |            |            |                  |           |                 |              | $\mathbf{R}=\mathbf{R}^{-1}\mathbf{R}^{-1}\mathbf{R}^{-1}\mathbf{R}^{-1}$ |

شکل ۸. انتخاب خرید*ا*ر

با کلیک کردن بر روی گزینه انتخاب متناظر با خریدار مورد نظر کاربر، سیستم صفحه انتخاب خریدار را بسته و اطالعات خریدار منتخب را در بخش خریدار صفحه اطالعات پیش نویس مجوز حواله مواد اولیه نمایش می دهد.

خریداران هر دانشگاه، قبال وسط نامه ای از سمت سازمان غذا و دارو از سطح معاونت های غذا و داروی کل کشور جمع آوری شده است و در سامانه به تفکیک هر دانشگاه وارد گردیده است. در صورت عدم وجود خریداری در لیست خریداران خود، لطفا با شماره پشتیبانی جهت ورود آن، تماس حاصل فرمایید.

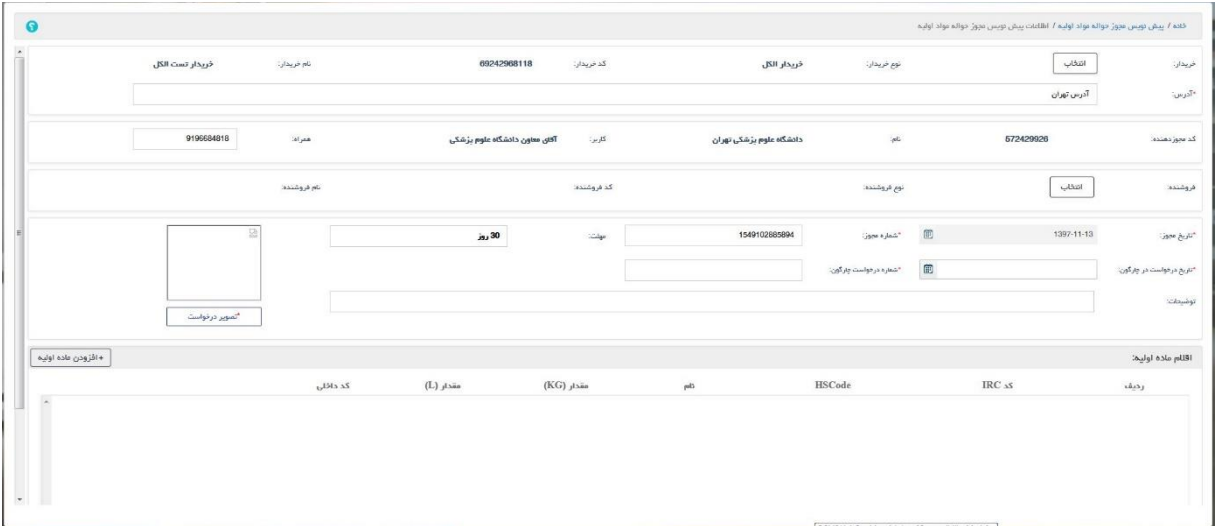

شکل .9 انتخاب خریدار

با کلیک کردن بر روی گزینه انتخاب در بخش فروشنده توسط کاربر، سیستم صفحه انتخاب فروشنده را نمایش می دهد.

| $\pmb{\times}$ |               |      |              |                    |             |              | اهتاب فروشدد:                                                      |
|----------------|---------------|------|--------------|--------------------|-------------|--------------|--------------------------------------------------------------------|
|                | أكد فرومُنده: |      | نام فروقتده: | $\pmb{\mathrm{v}}$ | $\mathbf v$ |              | نوع متعامل: أسترمان                                                |
| جستجو          |               |      |              |                    |             |              |                                                                    |
|                |               | آذرس |              | فروشنده            | توع فروشنده | $\rm HIX$ as |                                                                    |
| l'a            |               |      |              |                    |             |              |                                                                    |
|                |               |      |              |                    |             |              |                                                                    |
|                |               |      |              |                    |             |              |                                                                    |
|                |               |      |              |                    |             |              |                                                                    |
|                |               |      |              |                    |             |              |                                                                    |
|                |               |      |              |                    |             |              |                                                                    |
|                |               |      |              |                    |             |              |                                                                    |
| addicate page  |               |      |              |                    |             |              | $\mathbf{R}=\mathbf{R}$ , $\mathbf{0}=\mathbf{R}$ , $\mathbf{R}$ , |

شکل .10 انتخاب فروشنده

کاربر با وارد کردن نام فروشنده یا کد HIX فروشنده و انتخاب گزینه جستجو می تواند فروشندگان را جستجو کند و سیستم لیست فروشندگان یافت شده را نمایش می دهد.

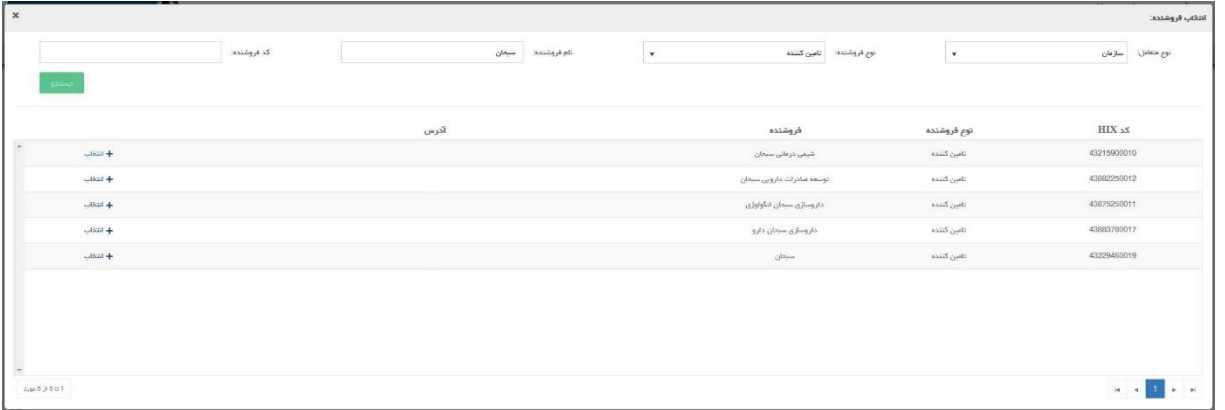

شکل .11 انتخاب فروشنده

با کلیک کردن بر روی گزینه انتخاب متناظر با فروشنده مورد نظر کاربر سیستم صفحه انتخاب فروشنده را بسته و اطالعات فروشنده منتخب را در بخش فروشنده صفحه اطالعات پیش نویس مجوز حواله مواد اولیه نمایش می دهد.

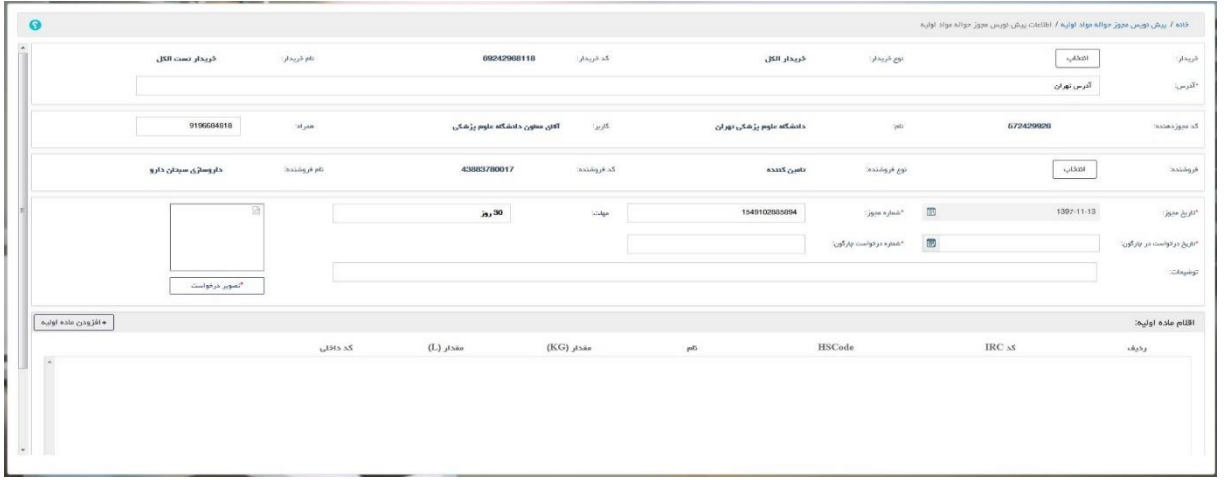

#### شکل .12 انتخاب فروشنده

اطلاعات مجوز دهنده به صورت اتوماتیک از کاربر وارد شده به سیستم (دانشگاه) بارگذاری می شود. تاریخ مجوز به صورت سیستمی مقدار می گیرد و قابل تغییر نمی باشد و مقدار پیش فرض آن، تاریخ روز صدور مجوز است.

شماره مجوز به صورت سیستمی پر می شود و توسط کاربر قابل تغییر است و می توان با هر عدد دلخواه جاگزین شود.

مهلت)مهلت اعتبار( 30 روزه می باشد و به صورت سیستمی پر شده و قابل تغییر نمی باشد.

تاریخ درخواست در چارگون، شماره درخواست چارگون و تصویر درخواست اجباری هستند و می بایست توسط کاربر پر شوند.

با انتخاب گزینه افزودن ماده اولیه، سی ستم صفحه م شخ صات ماده اولیه را نمایش می دهد و کاربر می تواند اقالم مواد اولیه مورد نظر خود را به پیش نویس مجوز حواله ماده اولیه اضافه کند.

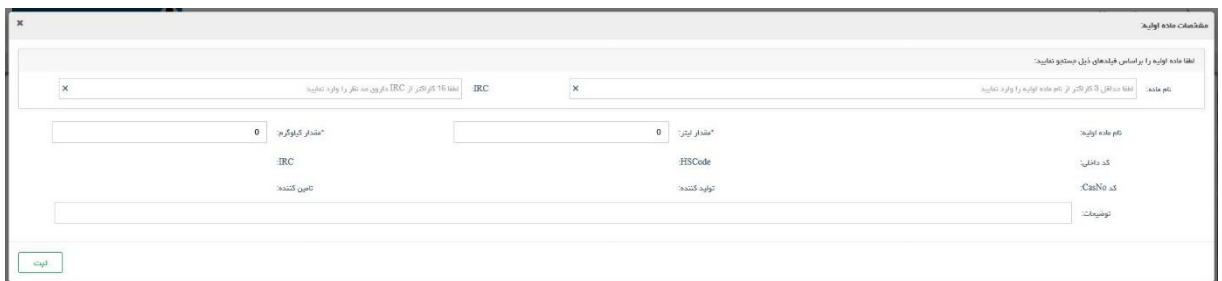

شکل .13 افزودن ماده اولیه

کاربر نام ماده مورد نظر خود را می نویسد و سیستم لیست موارد یافت شده را به کاربر نمایش می دهد.

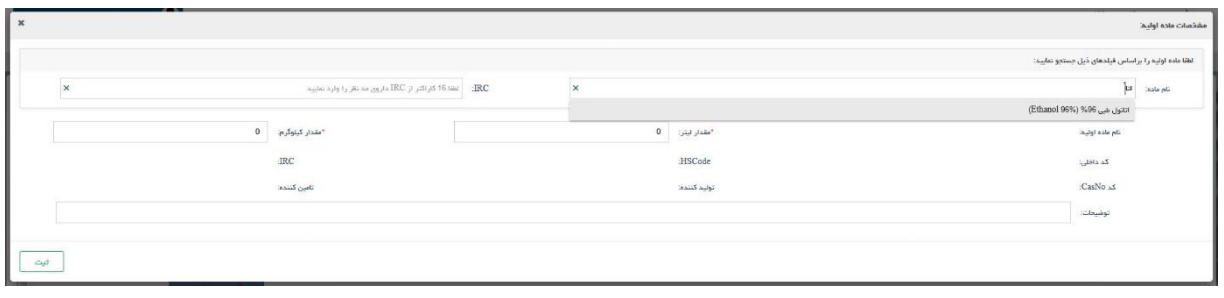

شکل .14 جستجو ماده اولیه

با انتخاب یک ماده اولیه از لیست نمایش داده شده توسط کاربر، اطالعات آن ماده اولیه بارگذاری شده و در صفحه نمایش داده می شود. در این لیست تنها مواد اولیه ای که مربوط به تامین کننده انتخاب شده است، نمایش داده می شود. محصوالت هر تامین کننده قبال توسط سازمان غذا و دارو ثبت شده است.

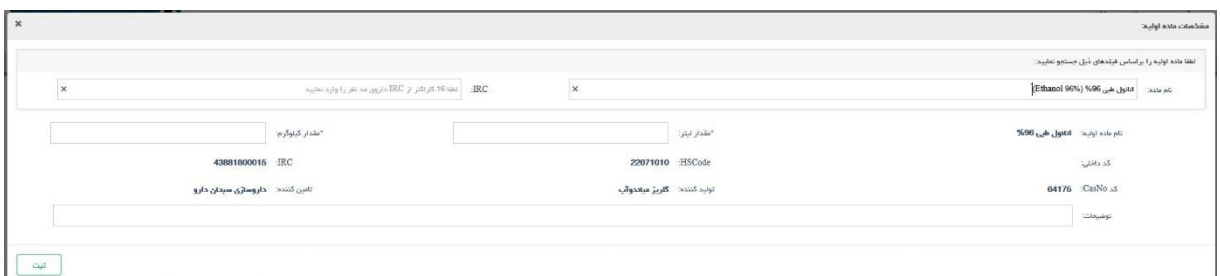

شکل .15 انتخاب ماده اولیه

کاربر می بایست مقدار اجباری لیتر یا کیلوگرم را پر کند و سیستم خودش به صورت اتوماتیک مورد کیلوگرم یا لیتر را پر می کند، با انتخاب گزینه ثبت توسط کاربر، ماده اولیه منتخب به اطالعات پیش نویس مجوز حواله مواد اولیه اضافه می شود.

|                     | $\bullet$                |                                                                                                    |              |                               |                           |                           |                        | خاده / پیش نویس مجوز حواله مواد اولیه / اطلاعات پیش نویس مجوز حواله مواد اولیه |                           |
|---------------------|--------------------------|----------------------------------------------------------------------------------------------------|--------------|-------------------------------|---------------------------|---------------------------|------------------------|--------------------------------------------------------------------------------|---------------------------|
| $\hat{\phantom{a}}$ |                          | فريدار تست الكل                                                                                                    | نام فريدان:  | 69242968118                   | كد قريدار:                | خريجار الكل               | توج قريدار:            | $\frac{1}{2}$                                                                  | فريدان                    |
|                     |                          |                                                                                                    |              |                               |                           |                           |                        | آذرس تهران                                                                     | -آذرس:                    |
|                     |                          | 9196684818                                                                                                    | lel pati     | آفلى معاون دادشگاه علوم يزشكى | $\mathcal{L} \mathcal{L}$ | دادشگاه علوم بزشکی تهران  | $\Im a$                | 572429926                                                                      | کد میوز دمنده:            |
|                     |                          | داروساژی سبحان دارو                                                                                                    | نام فروشنده: | 43883780017                   | کد فروشنده:               | <b>Thug ZELLA</b>         | نوع فروشنده:           | انتخاب                                                                         | فروشندد                   |
|                     |                          | - Millet<br>$=$                                                                                                    |              | n, 30                         | <b>Stilge</b>             | 1549171748060             | "شماره مجوز:           | œ<br>1397-11-14                                                                | "تاريخ مجوز:              |
|                     |                          | <b>CE</b><br><u>in th</u>                                                                                                    |              |                               |                           | 563454                    | "شعاره درخواست چارگون: | $\blacksquare$<br>1397-11-14                                                   | اتاریخ درخواست در چارگون: |
|                     |                          | <b>Ship and</b>                                                                                                    |              |                               |                           |                           |                        |                                                                                | توضيحات                   |
|                     | • افزودن ماده اوليه      |                                                                                                    |              |                               |                           |                           |                        |                                                                                | اقلام ماده اوليه:         |
|                     |                          |                                                                                                    | کد داخلی     | مقدار (L)                     | (KG) مقدار                | $p\bar{q}$                | <b>HSCode</b>          | IRC 15                                                                         | رديف                      |
|                     | $\overline{\phantom{a}}$ | $\mathbf{X} = \mathbf{X} \mathbf{X} + \mathbf{X} \mathbf{X} + \mathbf{X$ |              | 1000                          | 804.7                     | $\%96$ $_{\rm 50}$ dystil | 22071010               | 43881800015                                                                    | $\mathcal{A}$             |
|                     |                          |                                                                                                    |              |                               |                           |                           |                        |                                                                                |                           |
|                     | $\mathbf{w}$ .           |                                                                                                    |              |                               |                           |                           |                        |                                                                                |                           |

شکل .16 مجوز حواله با ماده اولیه

کاربر با انتخاب گزینه ثبت در صفحه اطالعات پیش نویس مجوز حواله مواد اولیه، مجوز حواله را ثبت می کند.

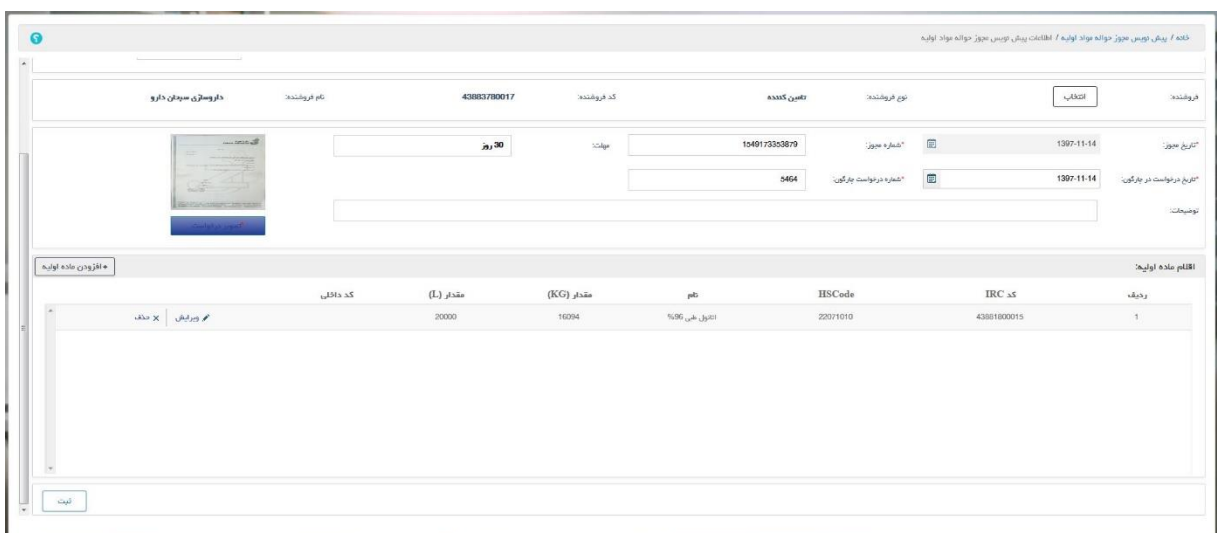

شکل .17 ثبت مجوز حواله ماده اولیه

با انتخاب گزینه ثبت توسط کاربر سیستم ضمن ذخیره پیش نویس مجوز حواله مواد اولیه، صفحه پیش نویس مجوز حواله مواد اولیه را نمایش داده و پیغام "عملیات با موفقیت انجام شد" را نمایش می دهد.

| $\bullet$                    |                 |        |                               |                                                                                                    |        |                        |                |              | خلاه / پیش نویس مجوز حواله مواد اولیه |
|------------------------------|-----------------|--------|-------------------------------|----------------------------------------------------------------------------------------------------|--------|------------------------|----------------|--------------|---------------------------------------|
| $+$ mag, weight              |                 |        |                               |                                                                                                    |        |                        |                |              |                                       |
| $\mathbf T$                  | فرستنده         | $\tau$ | $\mathbf{z}_{\mathrm{sfick}}$ |                                                                                                    | $\tau$ | <b>۳</b> تاریخ درخواست | شماره در دواست | T issue of T | شماره مجوز                            |
|                              | خريدار تست الكل |        | داروسازی سیدان دارو           | $\begin{array}{ c c c c }\hline \multicolumn{1}{ c }{\text{}} & \multicolumn{1}{ c }{\text{}} & \multicolumn{1}{ c }{\text{}} & \multicolumn{1}{ c }{\text{}} & \multicolumn{1}{ c }{\text{}} & \multicolumn{1}{ c }{\text{}} & \multicolumn{1}{ c }{\text{}} & \multicolumn{1}{ c }{\text{}} & \multicolumn{1}{ c }{\text{}} & \multicolumn{1}{ c }{\text{}} & \multicolumn{1}{ c }{\text{}} & \multicolumn{1}{ c }{\text{}} & \multicolumn{1}{ c }{$ |        | 1397-11-14             | 5464           | 1397-11-14   | 1549173353879                         |
|                              |                 |        |                               |                                                                                                    |        |                        |                |              |                                       |
|                              |                 |        |                               |                                                                                                    |        |                        |                |              |                                       |
|                              |                 |        |                               |                                                                                                    |        |                        |                |              |                                       |
|                              |                 |        |                               |                                                                                                    |        |                        |                |              |                                       |
|                              |                 |        |                               |                                                                                                    |        |                        |                |              |                                       |
|                              |                 |        |                               |                                                                                                    |        |                        |                |              |                                       |
|                              |                 |        |                               |                                                                                                    |        |                        |                |              |                                       |
|                              |                 |        |                               |                                                                                                    |        |                        |                |              |                                       |
|                              |                 |        |                               |                                                                                                    |        |                        |                |              |                                       |
| $0 - \frac{3}{2}$ 1.31 is 1. |                 |        |                               |                                                                                                    |        |                        |                |              |                                       |

شکل .18 ثبت مجوز حواله ماده اولیه

در صفحه پیش نویس مجوز حواله ماده اولیه به ازای هر پیش نویس مجوز حواله ماده اولیه، گزینه های ویرایش حذف و ارسال نمایش داده می شوند. با انتخاب گزینه ویرایش متناظر با هر پیش نویس مجوز حواله سیستم، پیش نویس مجوز حواله منتخب را در حالت ویرایش نمایش می دهد و کاربر می تواند آن را ویرایش کند.

با انتخاب گزینه حذف متناظر با هر پیش نویس مجوز حواله سیستم، سوال آیا شما از حذف پیش نویس مجوز حواله اطمینان دارید را نمایش می دهد و در صورتی که کاربر به این سوال جواب بلی دهد سیستم پیش نویس مجوز حواله منتخب را حذف می کند.

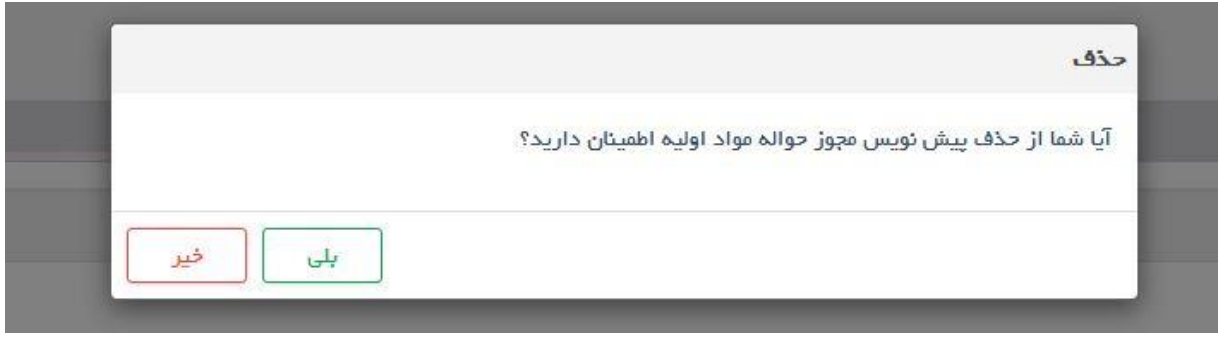

شکل .19 حذف پیش نویس مجوز حواله ماده اولیه

با انتخاب گزینه بلی توسط کاربر سیستم ضمن حذف پیش نویس حواله مورد نظر، لیست پیش نویس حواله ها را به صورت بروز شده و بدون مورد حذف شده نمایش می دهد و پیغام "عملیات با موفقیت انجام شد" را نمایش می دهد.

با انتخاب گزینه ارسال متناظر با هر پیش نویس مجوز حواله، سیستم پیش نویس مجوز حواله را به سیستم HIX ارسال می کند و سیستم پیغام "سند با کد پیگیری ....... ارسال شده است" را نمایش می دهد و لیست پیش نویس ها را به صورت بروز شده و بدون مورد ارسالی نمایش میدهد. پس از ارسال امکان تغییر و یا حذف بر روی سند مجوز وجود ندارد و در صورت نیاز باید اقدام به ابطال مجوز نماید که در بخش مجوزهای صادره توضیح داده شده است. پس از ارسال مجوز، امکان حذف و ویرایش آن توسط کاربر وجود ندارد و در صورت نیاز باید اقدام به ابطال آن نمود.

نکته مهم: با ارسال پیش نویس مجوز حواله، پیش نویس مجوز حواله مواد اولیه تبدیل به مجوز حواله مواد اولیه می شود.

# <span id="page-13-0"></span>4.1.2 **مجوزهای صادره**

پیش نویس های مجوز های حواله ارسال شده به سیستم HIX که تبدیل به مجوز حواله مواد اولیه شده اند در این فرم دیده می شوند.

| T thin sept calls T<br>9196684818 | آذرس قريدار | ۰<br>فروشنده        |                              |                                                                                                    |                          |                 |                                           |         |              |                             |                                | خلاه / مچوژهای منادره |
|-----------------------------------|-------------|---------------------|------------------------------|----------------------------------------------------------------------------------------------------|--------------------------|-----------------|-------------------------------------------|---------|--------------|-----------------------------|--------------------------------|-----------------------|
|                                   |             |                     |                              |                                                                                                    | Currie T<br>$\mathbf{r}$ | خريدار          | $T$ شماره در خواست $T$ تاریخ در خواست $T$ |         | they's week. | $\mathbf{r}$<br>japo a da T | $HIX_{15,15,15}$               | تاريخ تيت ٢           |
|                                   | آذرس تهران  | داروساژی سیدان دارو |                              | $\mathfrak{S}$ where $\qquad \bigcirc \psi$                                                                                                    | ارسال شده                | فريدار تست الكل | 1397-11-14                                | 5432524 | 1397-11-14   | 1549179105530               | 1549179105530 23 11652 R3803   | 1397-11-14 4          |
| 9196684818                        | آدرس توران  | داروساژی سبخان دارو |                              | $\begin{tabular}{ c c c } \hline \multicolumn{1}{ c }{\textbf{.} & \textbf{.} & \textbf{.} & \textbf{.} \\ \hline \multicolumn{1}{ c }{\textbf{.} & \textbf{.} & \textbf{.} & \textbf{.} \\ \hline \multicolumn{1}{ c }{\textbf{.} & \textbf{.} & \textbf{.} & \textbf{.} \\ \hline \multicolumn{1}{ c }{\textbf{.} & \textbf{.} & \textbf{.} & \textbf{.} \\ \hline \multicolumn{1}{ c }{\textbf{.} & \textbf{.} & \textbf{.} & \textbf$ | مدور جوالہ               | فريدار تست الكل | 1397-11-09                                | 321     | 1397-11-09   | 1548769954532               | 1548769954532 129 172754 R6547 | 1397-11-09            |
| 9196684818                        | آدرس تهران  | داروسازی سیطن دارو  | $\mathbb{Q}$ sp $\mathbb{Q}$ | $\omega$ anata $\Box$                                                                                                    | sali ay                  | فريدار تست الكل | 1397-11-02                                | 3421    | 1397-11-02   | 1548168454763               | 1548168454763 122 181821 R1039 | 1397-11-02            |
| 9196684818                        | أدرس توران  | داروسازی سیحان دارو | $\psi\Phi$                   | $_{\rm total}$                                                                                                    | ستور بواله               | خريدار تست الكل | 1397-11-02                                | 3421    | 1397-11-02   | 1548160115156               | 1548160115156_122_16246_R1703  | 1397-11-02 4          |
| 9196684818                        | آدرس تهران  | داروسازی سبحان دارو | $-450$                       | $b$ andia $\Box$                                                                                                    | each by                  | خريدار تست الكل | 1397-11-02                                | 321     | 1397-11-02   | 1548156631819               | 1548156631819_122_15229_R2439  | 1397-11-02            |
| 9196684818                        | آدرس تهران  | داروسازی سیحان دارو | $\frac{1}{2}$ (i)            | C <i>مشاهده</i>                                                                                                    | سدور جواله               | خريدار ثست الكل | 1397-11-02                                | 5435324 | 1397-11-02   | 1548153616961               | 1548153616961 122 141253 R3277 | 1397-11-02            |
| 9196684818                        | آدرس تهزان  | داروسازی سپخان دارو | $\mathcal{A}^{\mu}$          | $% \mathcal{N}$ said $\mathcal{N}$ and $\mathcal{N}$                                                                                                    | صدور جواله               | خريدار تست الكل | 1397-11-01                                | 5435    | 1397-11-01   | 1548053383317               | 1548053383317 121 102525 R4710 | 1397-11-01            |
| 9196684818                        | آدرس تهران  | داروسازی سبحان دارو |                              | $\begin{tabular}{ c c c c } \hline \multicolumn{1}{ c }{\textbf{.} & \textbf{.} & \textbf{.} & \textbf{.} \\ \hline \multicolumn{1}{ c }{\textbf{.} & \textbf{.} & \textbf{.} & \textbf{.} \\ \hline \multicolumn{1}{ c }{\textbf{.} & \textbf{.} & \textbf{.} & \textbf{.} \\ \hline \multicolumn{1}{ c }{\textbf{.} & \textbf{.} & \textbf{.} & \textbf{.} \\ \hline \multicolumn{1}{ c }{\textbf{.} & \textbf{.} & \textbf{.} & \$     | سدور جواله               | فريدار تست الكل | 1397-10-30                                | 321     | 1397-10-30   | 1547968043853               | 1547968043853 120 103930 R6535 | 1397-10-30            |

شکل .20 مجوزهای صادره

این لیست شامل ستونهای: تاریخ ثبت، کد رهگیری HIX، شماره مجوز، تاریخ مجوز، شماره درخواست، تاریخ درخواست، خریدار، وضعیت، فروشنده، آدرس خریدار و تلفن مجوز دهنده می باشد. اطالعات نمایش داده شده را بر اساس هر ستون می توان فیلتر نمود.

سمت راست هر ردیف یک عالمت مثلث وجود دارد که با کلیک بر روی آن، یک ردیف در زیر ردیف منتخب نمایش داده می شود که حاوی توضیحات پیش نویس مجوز حواله است. در صورتی که توضیحات ثبت نشده باشد در این کادر فقط واژه توضیحات نمایش د اده می شود.

با انتخاب گزینه چاپ متناظر با هر مجوز صادره، سیستم پیش نمایش چاپ مجوز صادره منتخب را نمایش می دهد و کاربر در صورت نیاز می تواند با استفاده از گزینه »Print »از آن نسخه چاپی تهیه کند.

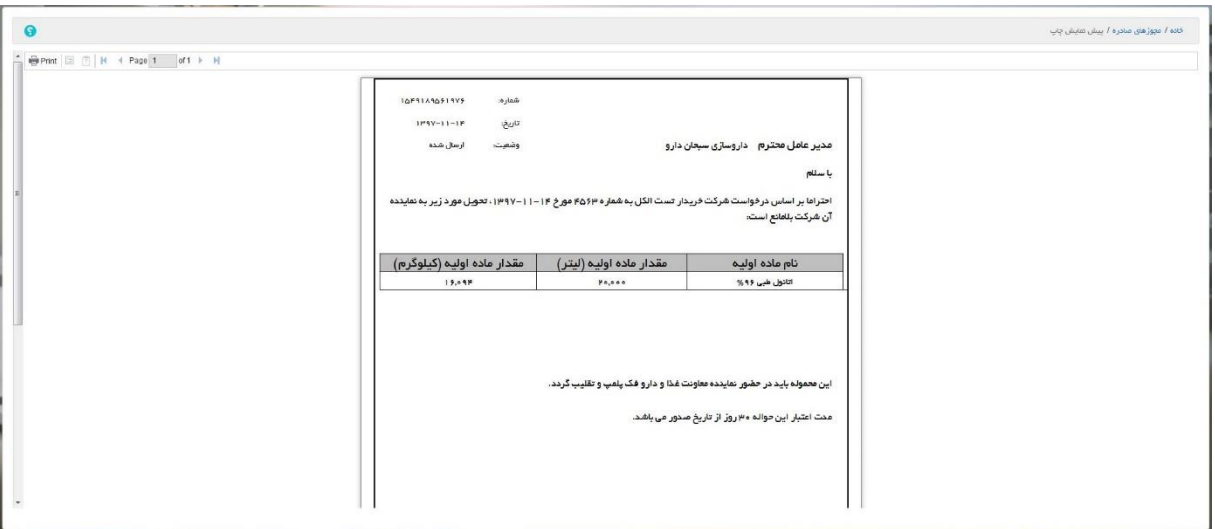

شکل .21 مجوزهای صادره

با انتخاب گزینه مشاهده سیستم، صفحه مشاهده مجوز حواله را نمایش می دهد.

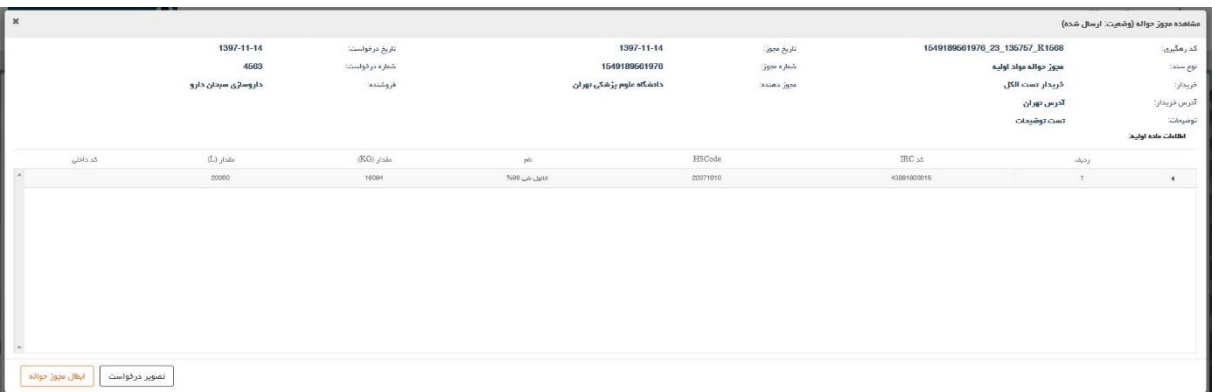

شکل .22 مشاهده مجوز حواله

بسته به وضعیت مجوز صادره در قسمت پایین و سمت چپ این صفحه ممکن است گزینه ها(دکمه ها) متفاوتی دیده شوند که هر کدام توضیح داده خواهند شد.

در صورتی که وضعیت مجوز صادره ارسال شده باشد در این صفحه گزینه های تصویر درخواست و ابطال مجوز حواله مشاهده می شوند.

با انتخاب گزینه تصویر درخواست سیستم صفحه تصویر درخواست مجوز حواله را نمایش می دهد و کاربر می تواند تصویر درخواست مجوز حواله را مشاهده کند.

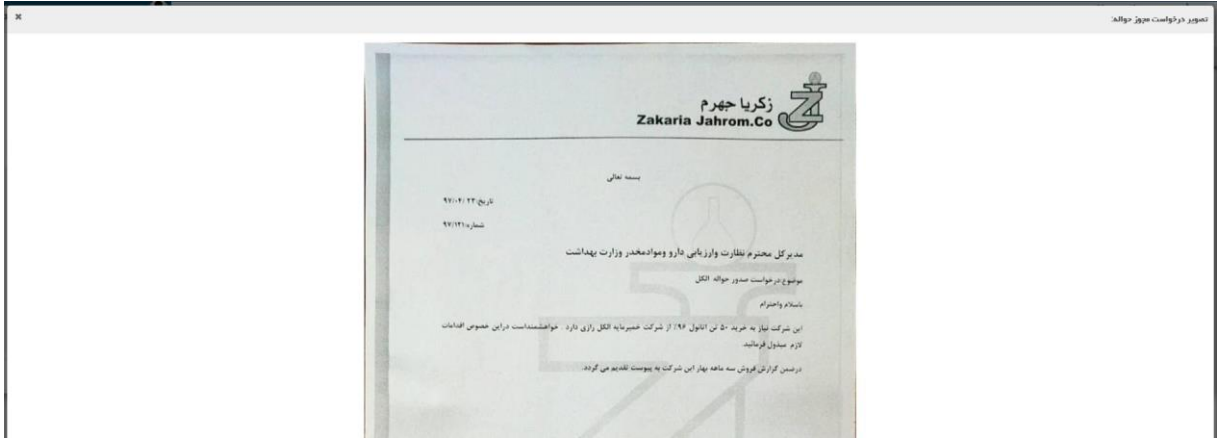

شکل .23 تصویر درخواست مجوز حواله

با انتخاب گزینه ابطال مجوز حواله کاربر می تواند مجوز حواله مورد نظر خود باطل کند، سی ستم صفحه ابطال مجوز حواله را نمایش می دهد و ســوال "آیا شـــما از ابطال این مجوز حواله اطمینان دارید؟" را می پرسد. در صورتی که کاربر جواب بلی را انتخاب کند سیستم مجوز حواله مورد نظر را ابطال می کند و صفحه مجوزهای صادر شده را به صورت بروز شده نمایش می دهد.

در صورتی که وضعیت مجوز صادره رد شده باشد در این صفحه تنها گزینه تصویر درخواست مشاهده می

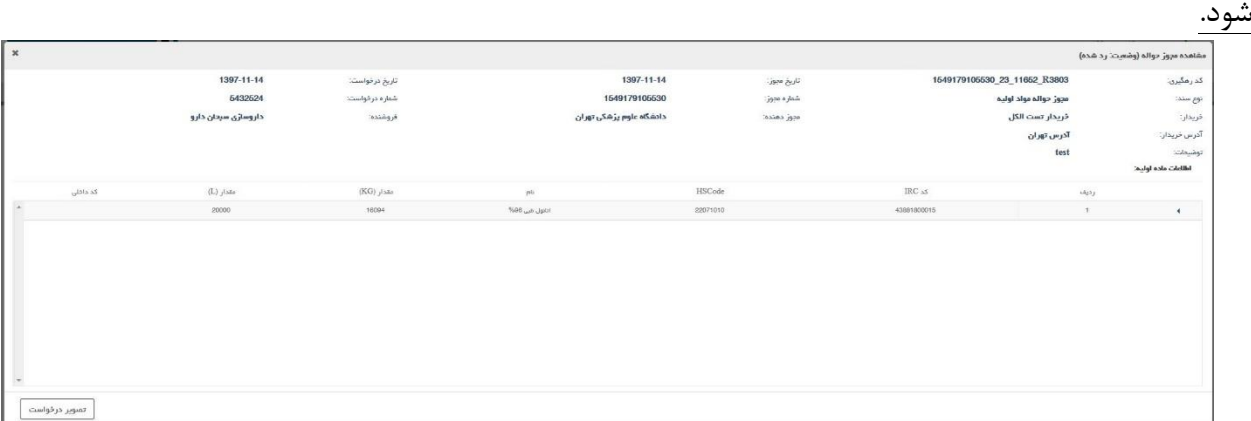

## شکل .24 مشاهده مجوز حواله

در صورتی که وضعیت مجوز صادره صدور حواله باشد در این صفحه گزینه های تصویر و مشاهده حواله درخواست مشاهده می شود.

| $\boldsymbol{\times}$         |                     |                 |                          |              |                                |                       | مشاهده مجوز حواله (وشعيت: صخور حواله) |
|-------------------------------|---------------------|-----------------|--------------------------|--------------|--------------------------------|-----------------------|---------------------------------------|
|                               | 1397-11-09          | تاريخ در فواست: | 1397-11-09               | : Dug regis  | 1548769954532_129_172754_R6547 |                       | كدرمگيري:                             |
|                               | 321                 | شماره درخواست:  | 1548769954532            | Game a daily |                                | مجوز حواله مواد اوليه | نوم سندا                              |
|                               | داروساژی سبدان دارو | فروشنده:        | دادشگاه علوم پژشکی تهران | casion jam   |                                | كريدار تست الكل       | فريدار:                               |
|                               |                     |                 |                          |              |                                | آدرس تهران            | آدرس فريدان                           |
|                               |                     |                 |                          |              |                                |                       | توضعات<br>and a she childhi           |
|                               |                     |                 |                          |              |                                |                       |                                       |
| كذ دانلي                      | $(L)$ pixes         | $(KG)$ jizin    | $\mu$ b                  | HSCode       | IRC <sub>AS</sub>              | رديف                  |                                       |
|                               | 20000               | 10094           | NH6 and staff            | 22071010     | 43881800015                    | 1                     | $\rightarrow$                         |
| مشاهده حواله<br>تصوير درخواست |                     |                 |                          |              |                                |                       |                                       |

شکل .25 مشاهده مجوز حواله

|                          |          |                                                | ب حب                                                         |                        |                                                                  | $\overline{\phantom{a}}$<br>$\bullet\bullet$ | ╯                              | …                                       | $\bullet$                                  |
|--------------------------|----------|------------------------------------------------|--------------------------------------------------------------|------------------------|------------------------------------------------------------------|----------------------------------------------|--------------------------------|-----------------------------------------|--------------------------------------------|
| $\times$                 |          |                                                |                                                              |                        |                                                                  |                                              |                                |                                         | مشاهده حواله (وشعيت: ارسال شده)            |
|                          |          | 1397-11-09<br>1548769954532<br>فريدار تست الكل | داريخ مجوز:<br>$\gamma_{\rm SN}$ , $\mu_{\rm sh}$<br>فريدار: |                        | 2019-01-29T00:00:00<br>1548770304108<br>دانشگاه علوم پژشکی تهران | تأريخ فوالد:<br>شماره جوالما<br>عبوز دهنده:  | 1548770304108_129_173010_R5834 | حواله مواد اوليم<br>داروساژی سپتان ذارو | كدرهكيري<br>نوع سند:<br>فروشتده:<br>توضعات |
|                          | کد دانتی | $(L)$ , that                                   | $(KG)$ size                                                  | $\langle \Phi \rangle$ | HSCode                                                           |                                              | $\text{IRC}$ as                | رديف                                    | Iddition also felipt.                      |
| $\sim$                   |          | 20000                                          | 18094                                                        | Total www.dipot        | 22071010                                                         |                                              | 43881800015                    | $\mathcal{R}$                           | $\rightarrow$                              |
| $\overline{\phantom{a}}$ |          |                                                |                                                              |                        |                                                                  |                                              |                                |                                         |                                            |

با انتخاب گزینه مشاهده حواله سیستم صفحه مشاهده حواله را نمایش می دهد.

شکل .26 مشاهده حواله

# <span id="page-16-0"></span>4.2 **حواله مواد اولیه**

# <span id="page-16-1"></span>4.2.1 **حواله های وارده**

در این فرم حواله های صادر شده توسط تامین کننده مواد اولیه که برای این نقش ارسال شده است )توسط این نقش دریافت شده است) مشاهده می گردد.

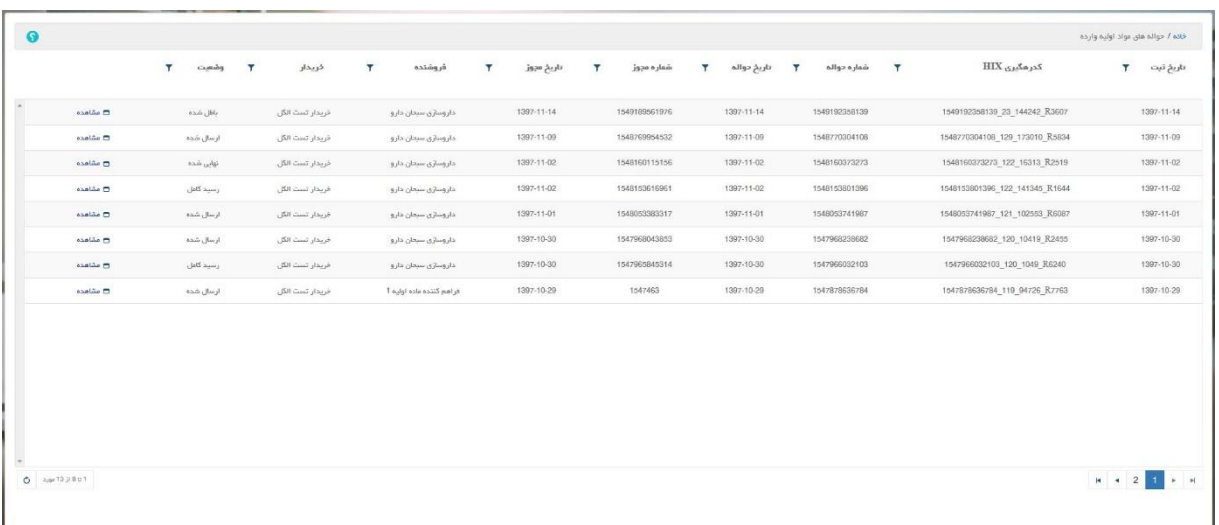

شکل .27 حواله های وارده

این لیست شامل ستونهای: تاریخ ثبت، کد رهگیری، شماره حواله، تاریخ حواله، شماره مجوز، تاریخ مجوز، فروشنده، خریدار و وضعیت می باشد.

اطالعات این فرم بر اساس هر یک از ستونها قابل فیلتر می باشد.

به ازای هر حواله وارده یک گزینه مشاهده وجود دارد که با انتخاب آن، سیستم صفحه مشاهده حواله مواد اولیه را به کاربر نمایش می دهد.

بسته به اینکه حواله وارده در چه وضعیتی قرار دارد سیستم ممکن است در پایین و سمت چپ صفحه مشاهده حواله مواد اولیه گزینه های متفاوتی را نمایش دهد. اگر حواله در وضعیت باطل شده باشد در قسمت پایین و سمت چپ صفحه مشاهده حواله مواد اولیه هیچ گزینه ای مشاهده نمی شود.

| 1549192358139_23_144242_R3607<br>كدرهالبرى:<br>توع جوالہ:<br>حواله مواد اوليه<br>فروشندد<br>داروساژی سپتان دارو<br>توضيعات | تاريخ مجوز:  | 1397-11-14      |         |
|----------------------------------------------------------------------------------------------------|--------------|-----------------|---------|
|                                                                                                    |              |                 |         |
|                                                                                                    | Gase o Jan   | 1549189561976   |         |
|                                                                                                    | خريدار:      | فريدار تست الكل |         |
|                                                                                                    |              |                 |         |
| Iddiska alca Iglusi                                                                                                    |              |                 |         |
| $\text{IRC}$ as<br>رديف                                                                                                    | $(KG)$ ulais |                 |         |
| 43831900015<br>$\Sigma$<br>$\blacksquare$                                                                                  |              | مقدار (L)       | كددانلي |

شکل .28 مشاهده حواله وارده

اگر وضعیت حواله ارسال شده باشد در قسمت پایین و سمت چپ صفحه مشاهده حواله مواد اولیه گزینه پروانه های حمل مشاهده می شود.

| مشاهده حواله مواد اوليه (وضعيت: ارسال شده)                                                                                   |                                             |                                                         |                  |                                       |                                                | $\sqrt{ }$ |
|----------------------------------------------------------------------------------------------------|---------------------------------------------|---------------------------------------------------------|------------------|---------------------------------------|------------------------------------------------|------------|
| 1548770304108_129_173010_R5834<br>کد رهگیری:<br>lalige agi<br>حواله مواد اوليه<br>داروساژی سیدان دارو<br>فروشنده:<br>توضيعات | تاريخ حوالد:<br>lallar s jab<br>مجوز دهنده: | 1397-11-09<br>1548770304108<br>دادشگاه علوم پژشکی تهران |                  | تاريخ مجوز:<br>Gans s Jadi<br>فريدار: | 1397-11-09<br>1548769954532<br>كريدار تست الكل |            |
| اطلاعات ماده اوليه:                                                                                                    |                                             |                                                         |                  |                                       |                                                |            |
| $\text{IRC}$ as<br>وديف                                                                                                    |                                             | HSCode                                                  | $p\bar{a}$       | $(KG)$ مقدار                          | (L) رشد از (L)                                 | کد داخلی   |
| 43881800015<br>1<br>$\leftarrow$                                                                                             |                                             | 22071010                                                | Total dual class | 18,094                                | 20,000                                         |            |
|                                                                                                    |                                             |                                                         |                  |                                       |                                                |            |

شکل .29 مشاهده حواله وارده

با انتخاب گزینه پروانه های حمل، سیستم صفحه پروانه های حمل مواد اولیه را نمایش می دهد.

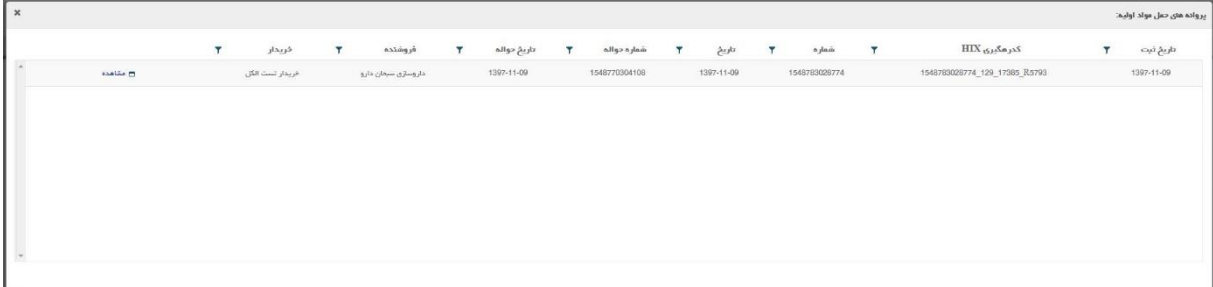

شکل .30 مشاهده پروانه های حمل

در این صفحه لیست پروانه های حمل مربوط به حواله وارده منتخب نمایش داده می شود. با انتخاب گزینه مشاهده متناظر با پروانه حمل سیستم صفحه اطالعات پروانه حمل را نمایش می دهد که حاوی جزئیات مربوط به پروانه حمل منتخب می باشد.

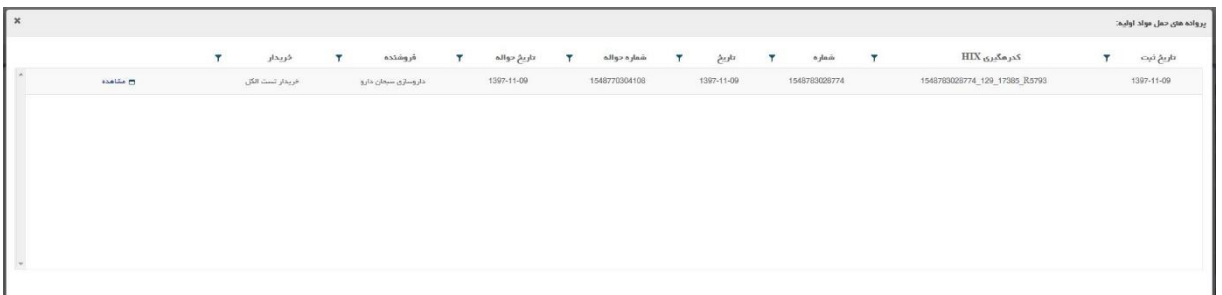

شکل .31 مشاهده اطاعات پروانه های حمل

اگر وضعیت حواله نهائی شده باشد در قسمت پایین و سمت چپ صفحه مشاهده حواله مواد اولیه گزینه های پروانه های حمل، تقلیب های حواله و رسید حواله مشاهده می شود.

وضعیت نهایی شده یک حواله نشان دهنده آن است که کار تامین کننده برای این مجوز به اتمام رسیده است و تمامی پروانه های حمل برای آن ثبت شده است و محموله تحویل خریدار شده است. در نتیجه در این مرحله دانشگاه باید سند تقلیب این محموله(در صورت وجود) را در سامانه درج نماید.

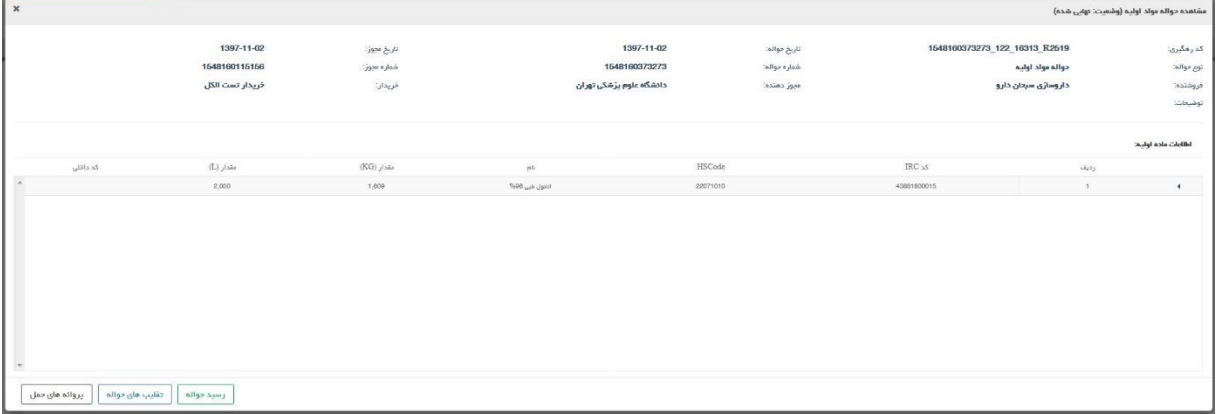

شکل .32 مشاهده حواله وارده

گزینه پروانه های حمل قبال توضیح داده شده است که پروانه حمل های ثبت شده توسط تامین کننده، با انتخاب این گزینه قابل مشاهده است.

با انتخاب گزینه تقلیب های حواله، سیستم صفحه تقلیب های حواله مواد اولیه را نمایش می دهد.

این صفحه لیست تقلیب های مربوط به پروانه های حمل را نمایش می دهد.

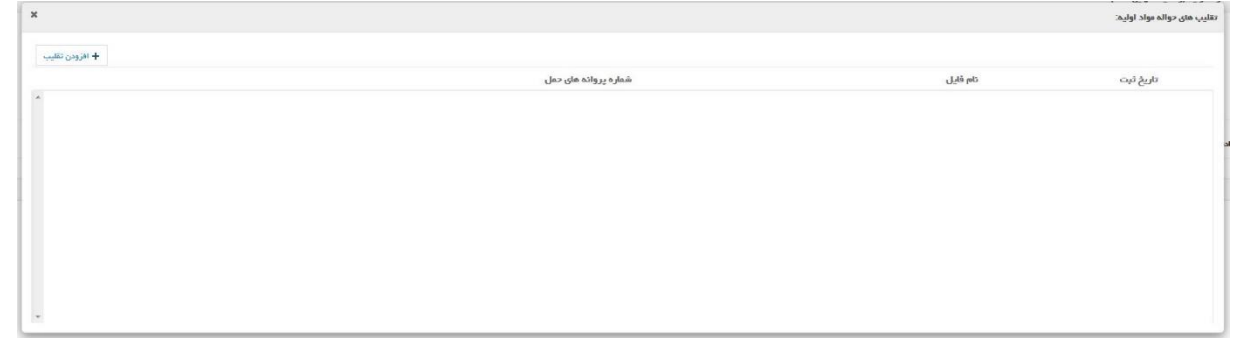

شکل .33 مشاهده تقلیب های حواله مواد اولیه

با انتخاب گزینه افزودن تقلیب، سیستم صفحه پیوست تقلیب حواله مواد اولیه را نمایش می دهد.

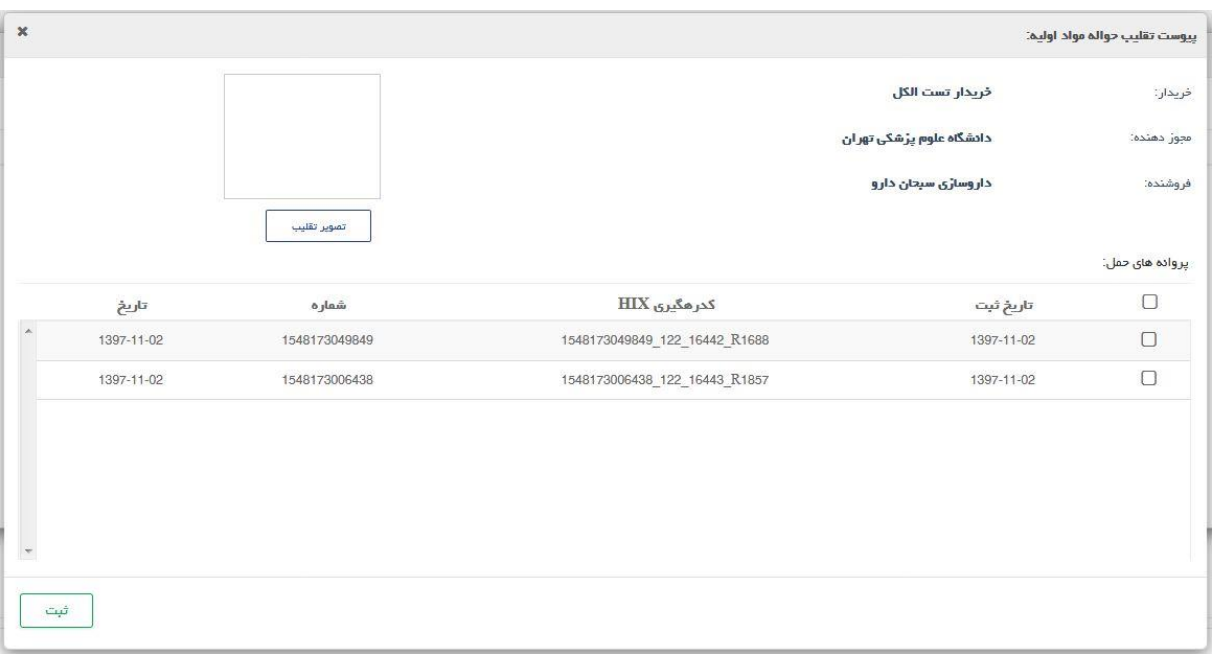

شکل .34 پیوست تقلیب حواله مواد اولیه

در این صفحه کاربر لیست پروانه های حمل مربوط به یک حواله را مشاهده می کند و با انتخاب )کلیک بر روی مربع سمت راست یک پروانه حمل) یک پروانه حمل و انتخاب گزینه تصویر تقلیب، سیستم صفحه انتخاب فایل را نمایش می دهد و کاربر می تواند فایل تقلیب مورد نظر خود را انتخاب کند و گزینه Open را انتخاب کند. در این حالت سیستم صفحه انتخاب فایل را بسته، تصویر کوچک تقلیب را باالی گزینه تصویر تقلیب به کاربر نمایش می دهد.

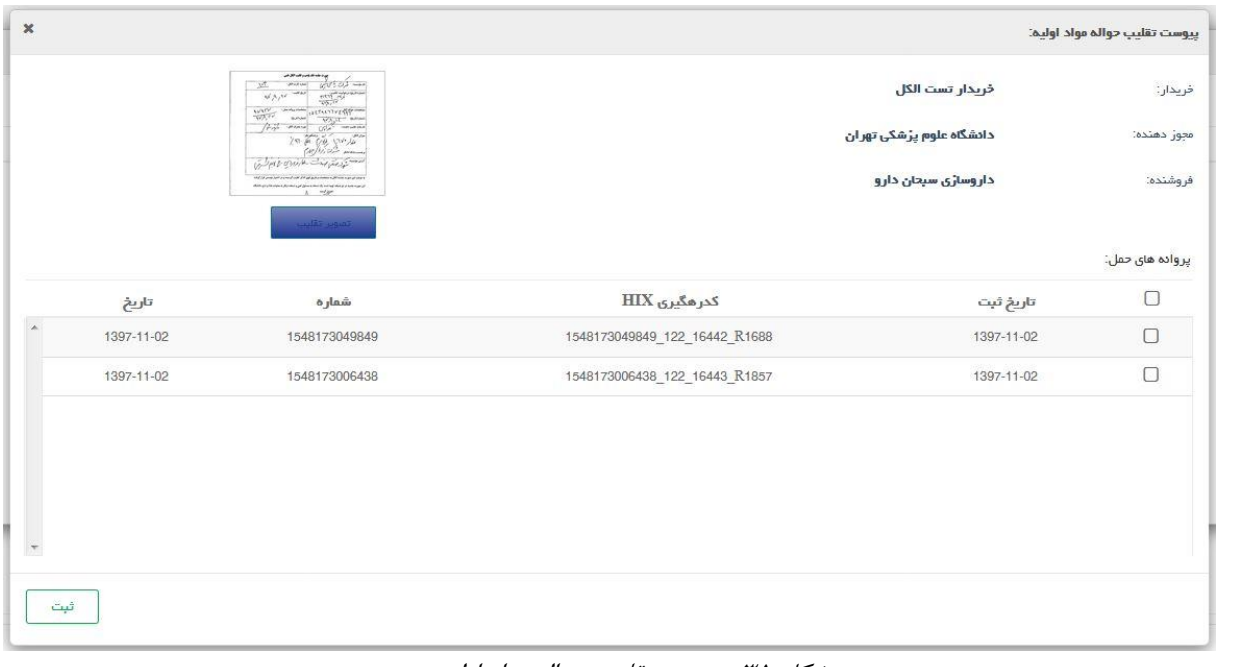

شکل .35 پیوست تقلیب حواله مواد اولیه

سپس کاربر با انتخاب گزینه ثبت میتواند تقلیب مربوط به یک پروانه حمل را ثبت کند. در این حال، سیستم صفحه پیوست تقلیب حواله مواد اولیه را بسته و صفحه تقلیب های حواله مواد اولیه را به صورت بروز شده نمایش می دهد.

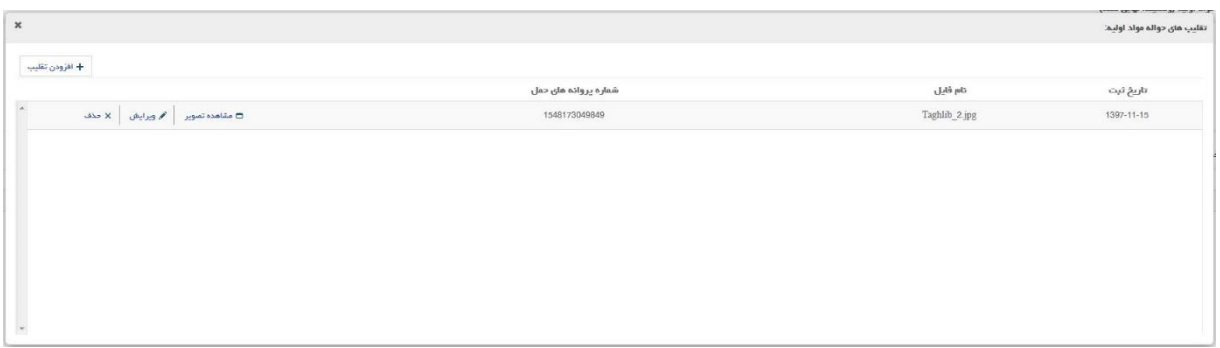

شکل .36 مشاهده تقلیب های حواله مواد اولیه

متناظر با هر تقلیب ثبت شده سه گزینه مشاهده تصویر، ویرایش و حذف وجود دارد. با انتخاب گزینه مشاهده تصویر متناظر با تقلیب منتخب سیستم صفحه تصویر تقلیب را که حاوی عکس تقلیب می باشد را نمایش می دهد.

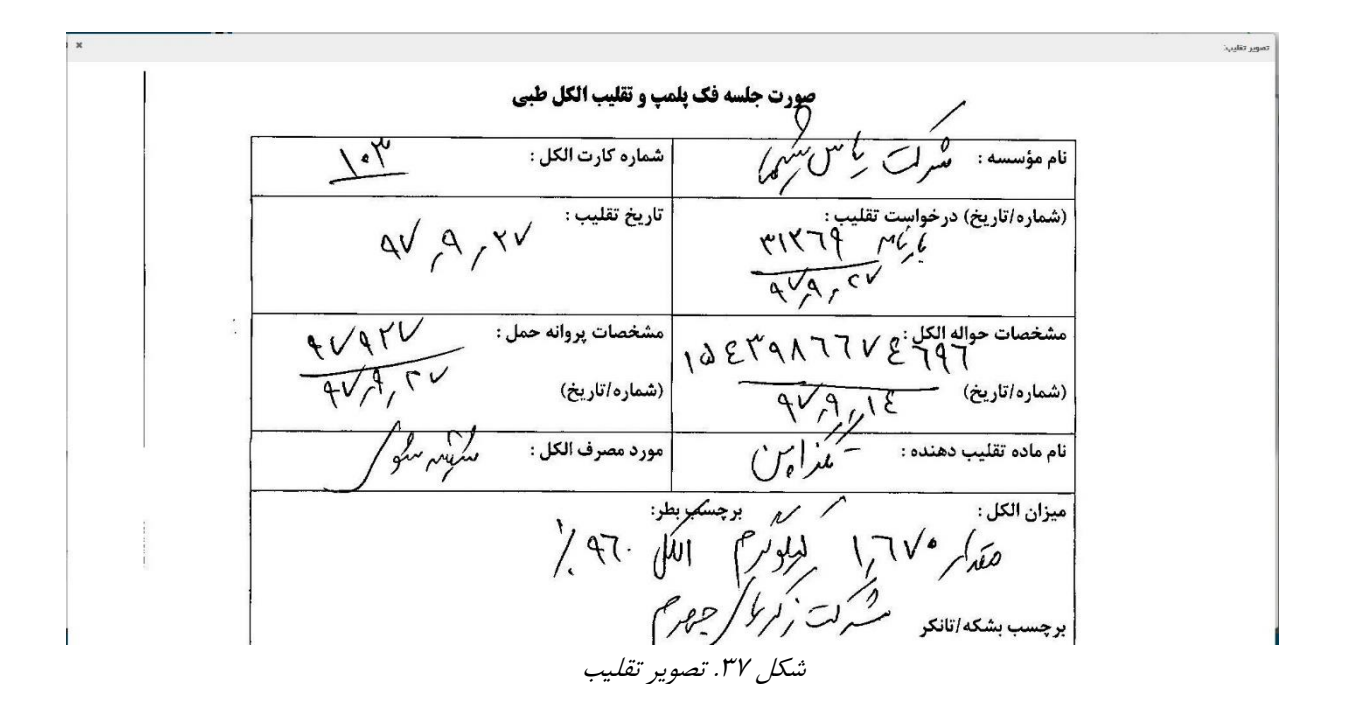

با انتخاب گزینه ویرایش متناظر با تقلیب منتخب، سیستم صفحه پیوست تقلیب حواله مواد اولیه را نمایش می دهد که در این حالت تقلیب منتخب را می توان ویرایش کرد.

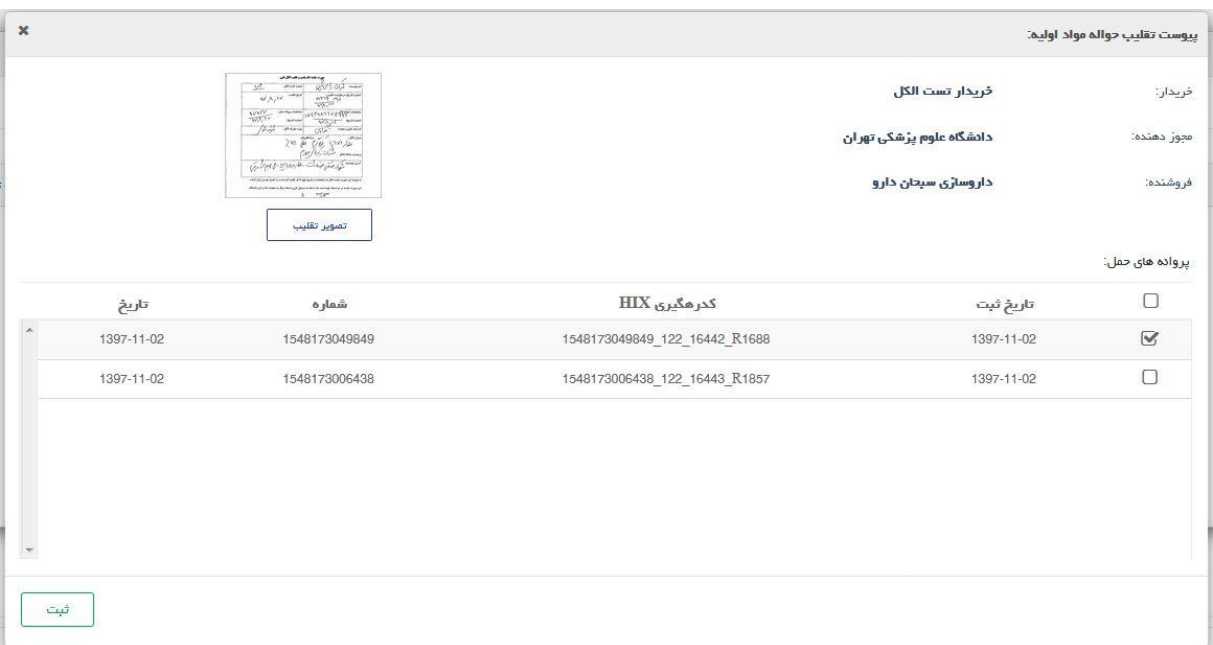

شکل .38 ویرایش تقلیب

با انتخاب گزینه حذف متناظر با هر تقلیب در صفحه تقلیب های مواد اولیه، سیستم صفحه حذف را نمایش می دهد و سوال "آیا شما از حذف تقلیب اطمینان دارید؟" را می پرسد و در صورتی که کاربر جواب بلی را انتخاب کند سیستم ضمن حذف تقلیب مورد نظر و بستن صفحه حذف، صفحه تقلیب های حواله مواد اولیه را به صورت بروز شده نمایش می دهد.

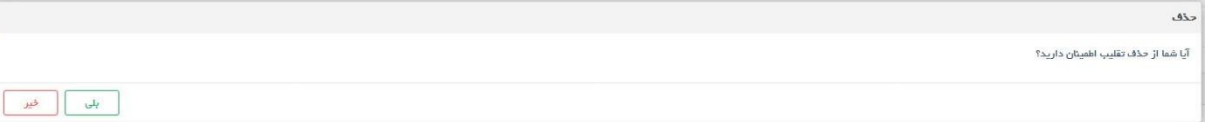

شکل .39 حذف تقلیب

با انتخاب گزینه رسید حواله در صفحه مشاهده حواله مواد اولیه، سیستم صفحه رسید کردن حواله مواد اولیه را نمایش می دهد.

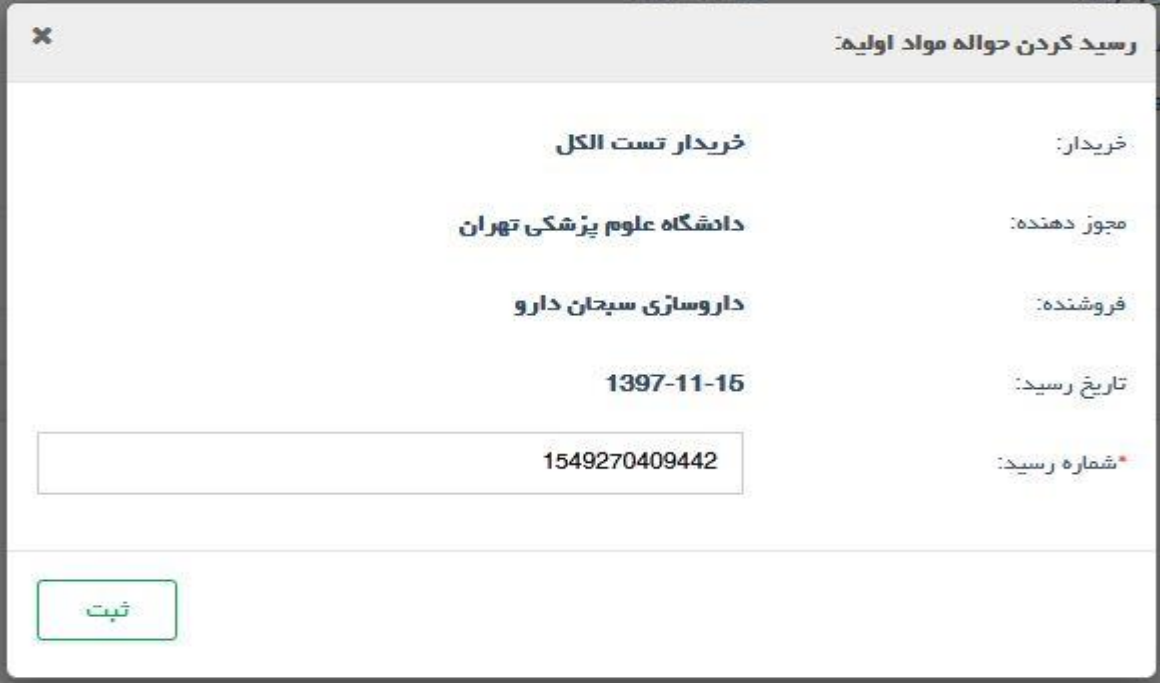

شکل .40 رسید کردن حواله مواد اولیه

در این صفحه، سیستم یک شماره رسید به صورت اتوماتیک ساخته است که توسط کاربر قابل تغییر می باشد و با انتخاب گزینه ثبت حواله موارد اولیه رسید شده و سیستم صفحه حواله های مواد اولیه وارده را نمایش می دهد و وضعیت حواله مورد نظر را بصورت بروز شده و برابر با رسید کامل نمایش می دهد. در صورتی که حواله وارده رسید کامل شده باشد امکان افزودن، ویراش و حذف تقلیب میسر نیست.

# <span id="page-22-0"></span>**5 سامانه های مرتبط**

در این بخش لینک ارتباط به سامانه های مرتبط وجود دارد.

<span id="page-22-1"></span>5.1 **پرتال سامانه مدیریت مخازن اسناد الکترونیکی**